#### افزونه درگاه پرداخت بانک صادرات ووکامرس

راه اندازی امن و ساده روش پرداخت بانک صادرات برای افزونه فروشگاه ساز ووکامرس

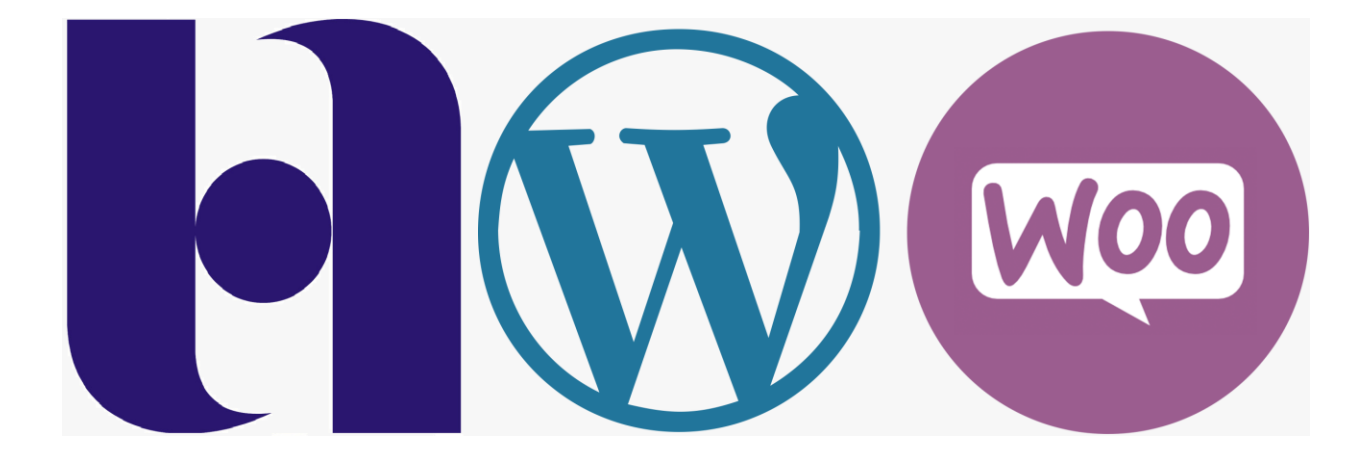

اختصاصی راستچین

محمد علیجانی

صفحه 1

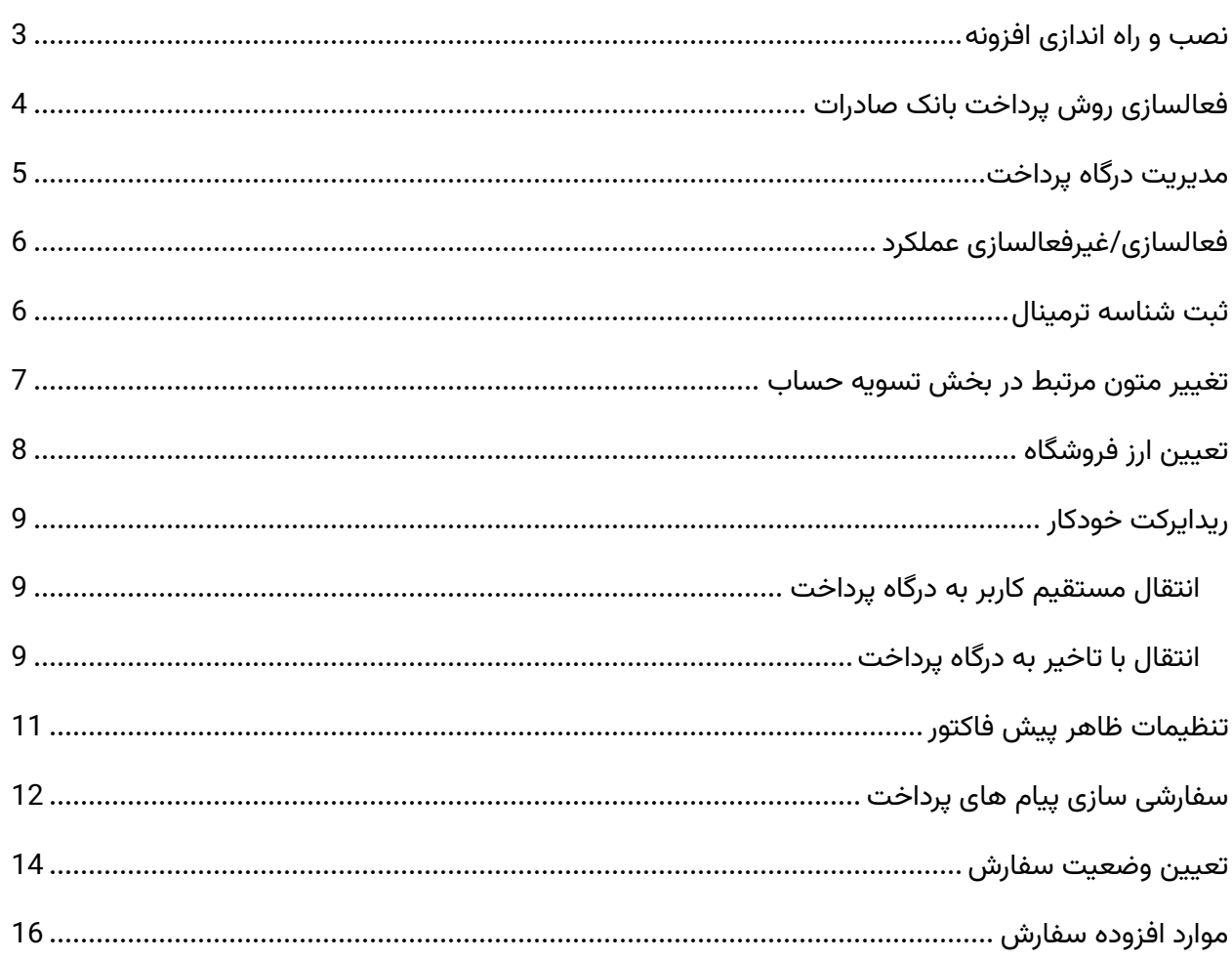

#### <span id="page-2-0"></span>نصب و راه اندازی افزونه

آموزش نصب افزونه های وردپرسی بسیار آسان است و با روش های مختلف قابل انجام! کافیست از بخش افزونه ها < افزودن و بارگزاری فایل افزونه آن را نصب و فعال کنید.

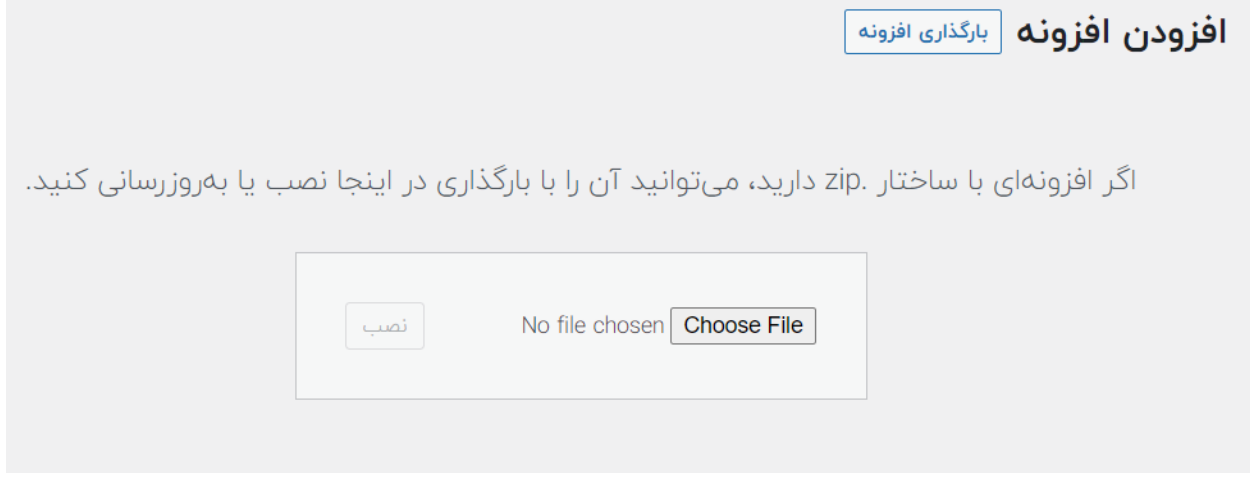

• توجه کنید که درگاه پرداخت یک افزودنی ووکامرس است و برای استفاده از آن میبایست ووکامرس روی وبسایت شما نصب و فعال شده باشد.

جهت نصب افزونه به [این](https://www.rtl-theme.com/blog/install-wordpress-plugin) لینک مراجعه کنید و مراحل توضیح داده شده را طی کنید. جهت فعالسازی افزونه به [این](https://www.rtl-theme.com/blog/rtl-licsince-activation/) لینک زیر مراجعه کنید و مراحل فعال سازی را انجام دهید.

# <span id="page-3-0"></span>فعالسازی روش پرداخت بانک صادرات

پس از نصب افزونه کافیست وارد بخش پیکربندی ووکامرس شوید و از بخش درگاه پرداخت، روش پرداخت بانک صادرات را فعال نمایید:

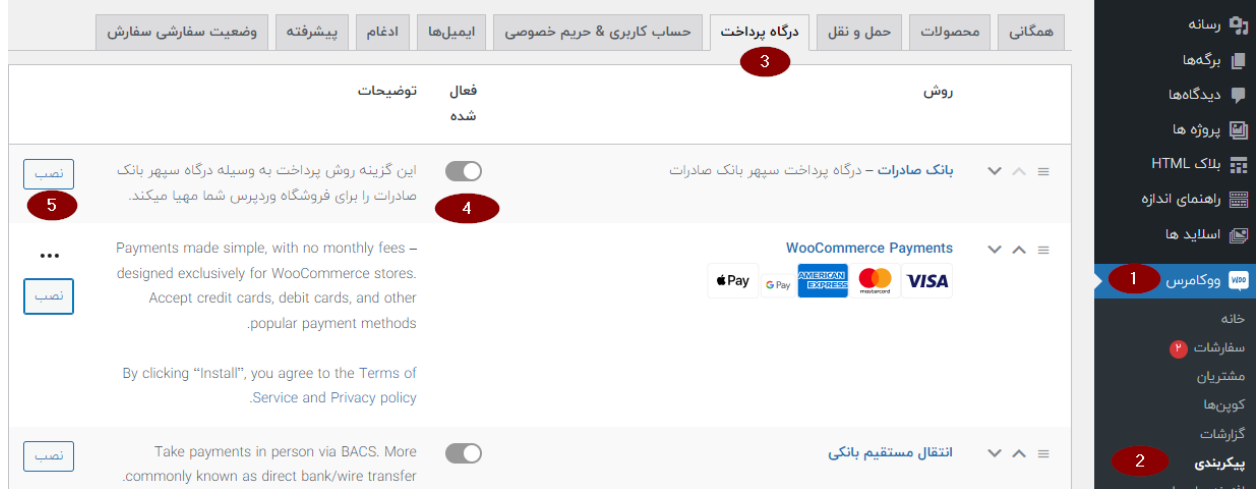

در ابتدا با کلیک روی سوییچ فعال شده درگاه را فعال کنید (صبر کنید تا درگاه فعال شود) و سپس روی نصب کلیک کنید.

با این عملکرد ، درگاه بانک صادرات در صفحه پرداخت ووکامرس شما فعال خواهد بود و کاربر میتواند با انتخاب آن پرداخت خود را به وسیله این درگاه انجام دهد.

پس از اعمال تغییرات، درگاه پرداخت به صورت زیر نمایش داده خواهد شد:

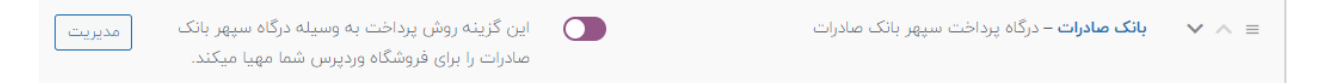

#### <span id="page-4-0"></span>مدیریت درگاه پرداخت

برای مدیریت درگاه پرداخت بانک صادرات، پس از نصب آن در ووکامرس ؛ کافیست روی دکمه مدیریت کلیک کنید:

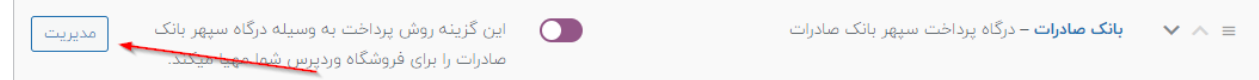

پس از کلیک روی این گزینه ، صفحه تنظیمات افزونه برای شما در د سترس خواهد بود:

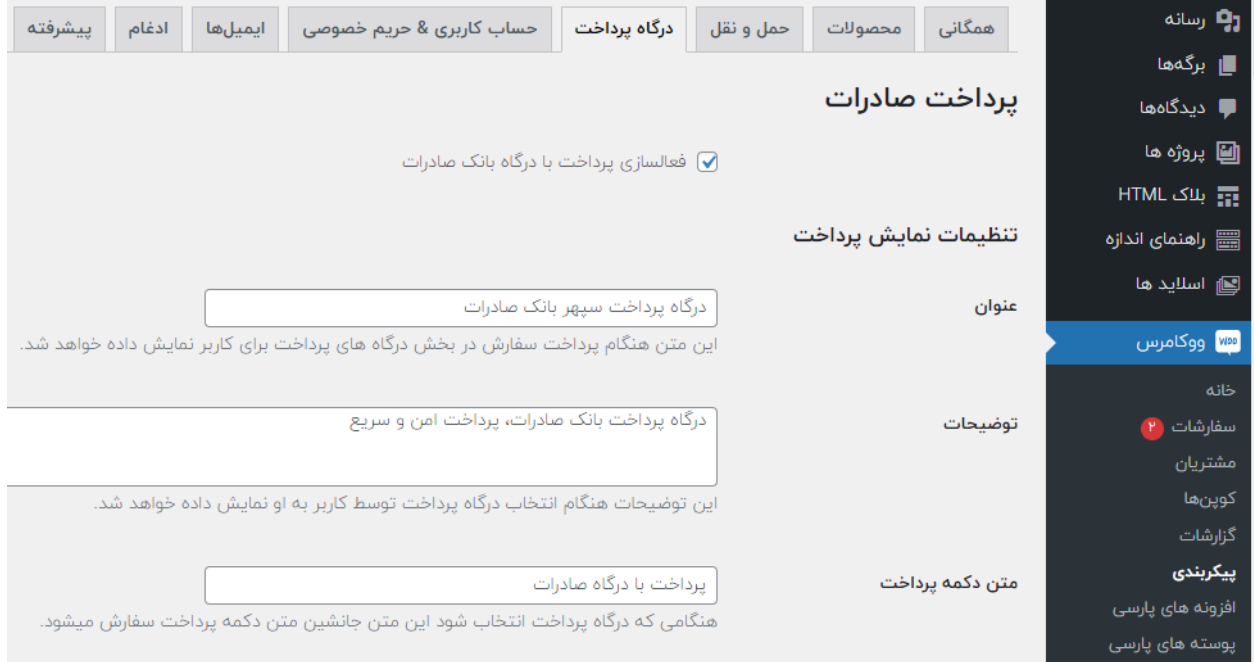

#### <span id="page-5-0"></span>فعالسازی/غیرفعالسازی عملکرد

در بخش مدیریت افزونه، اولین گزینه تعبیه شده جهت دسترسی راحت تر برای فعالسازی یا غیرفعالسازی افزونه خواهید داشت، کافیست انتخاب و ذخیره کنید، گزینه ذخیره تنظیمات در پایان فرم تعبیه شده.

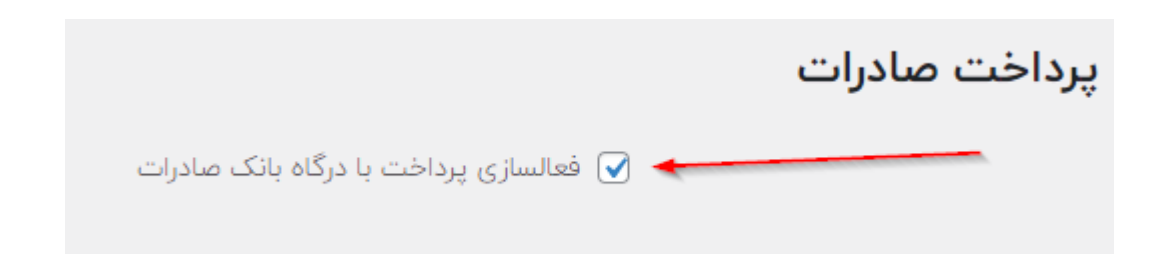

#### <span id="page-5-1"></span>ثبت شناسه ترمینال

بخش اصلی و الزامی راه اندازی روش پرداخت بانک صادرات برای ووکامرس ، وارد کردن شناسه ترمینال ی است که بانک صادرات بعنوان پذیرنده به شما داده است، کافیست شناسه ترمینال یا ID Terminal خود را در بخش تنظیمات وب سرویس وارد نمایید برای دریافت این کد به [سپهر پی](https://www.sepehrpay.com/%D8%AB%D8%A8%D8%AA-%D8%AF%D8%B1%D8%AE%D9%88%D8%A7%D8%B3%D8%AA-%D9%BE%D8%B0%DB%8C%D8%B1%D9%86%D8%AF%DA%AF%D8%A7%D9%86-%D8%AD%D9%82%DB%8C%D9%82%DB%8C/) مراجعه فرمایید.

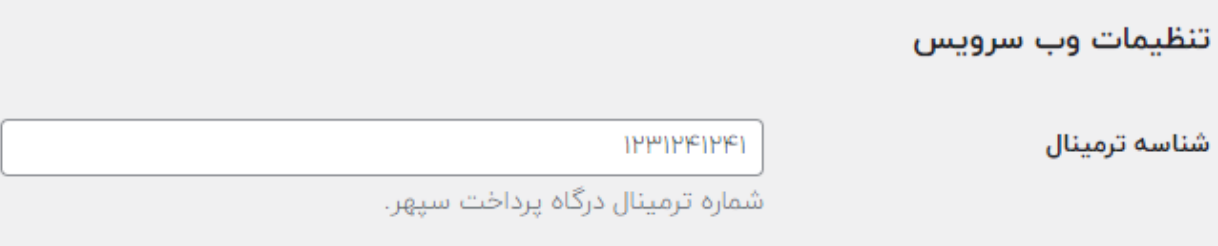

#### <span id="page-6-0"></span>تغییر متون مرتبط در بخش تسویه حساب

به وسیله تنظیمات نمایش پرداخت افزونه میتوانید متن عنوان، توضیحات و دکمه پرداخت را فعال نمایید و این تنظیمات در تسوی ه حساب اعمال خواهند شد:

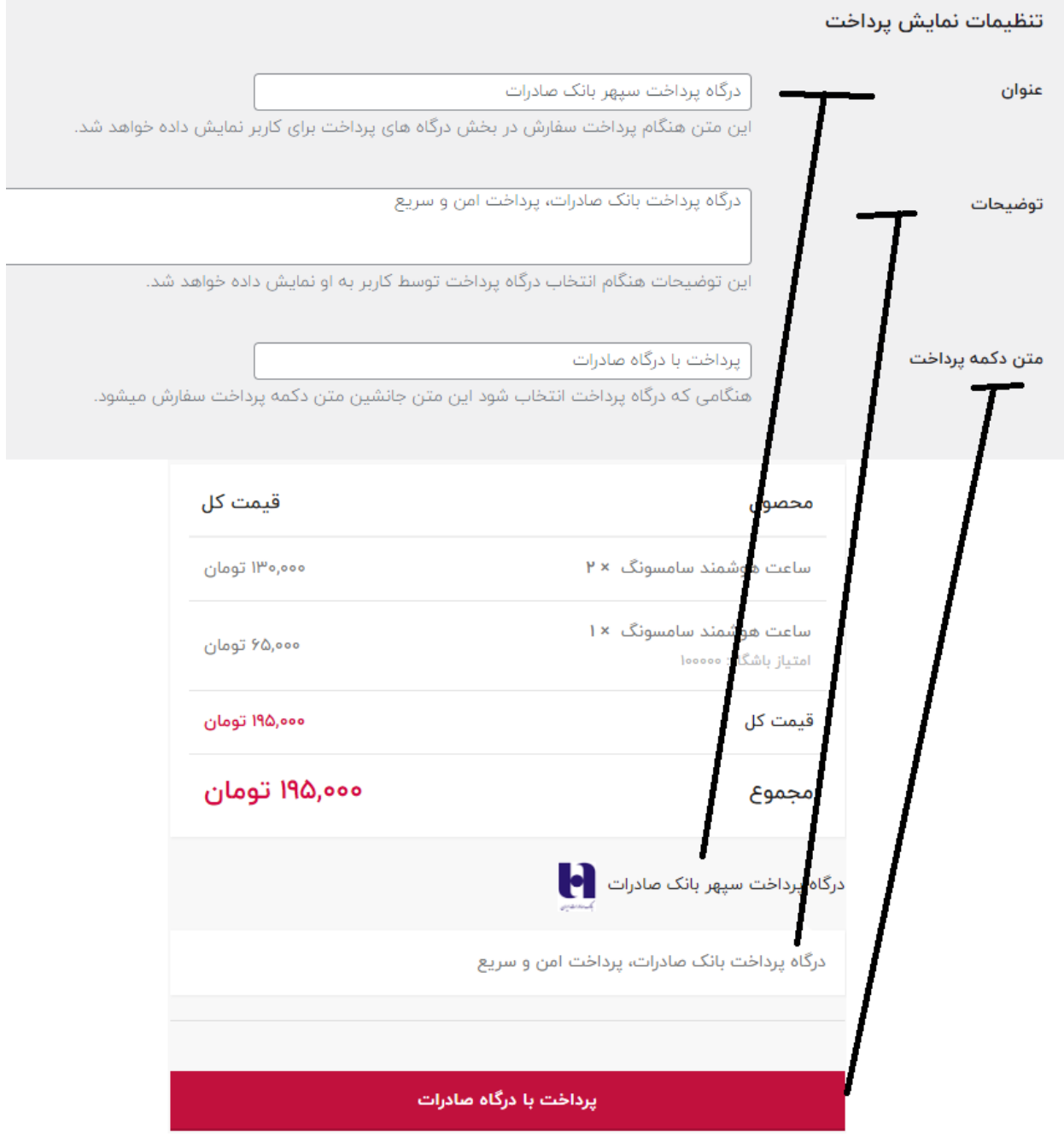

# <span id="page-7-0"></span>تعیین ارز فروشگاه

ارز قابل قبول برای درگاه پرداخت بانک صادرات، ریال است. پس باید مبلغ سفارشات کاربران شما نهایتا در ساختار عملکرد افزونه به ریال تبدیل شود.

ارزی که در فروشگاه خود استفاده کرده اید را انتخاب کنید. بعنوان مثال در فروشگاه من ارز تومان ثبت شده ؛ پس در تنظیمات درگاه پرداخت ارز فروشگاه را بعنوان تومان تعیین میکنیم، اگر نمیدانید که دقیقا چه ارزی برای فروشگاه تعیین شده کافیست انتخاب خودکار ارز را فعال کنید.

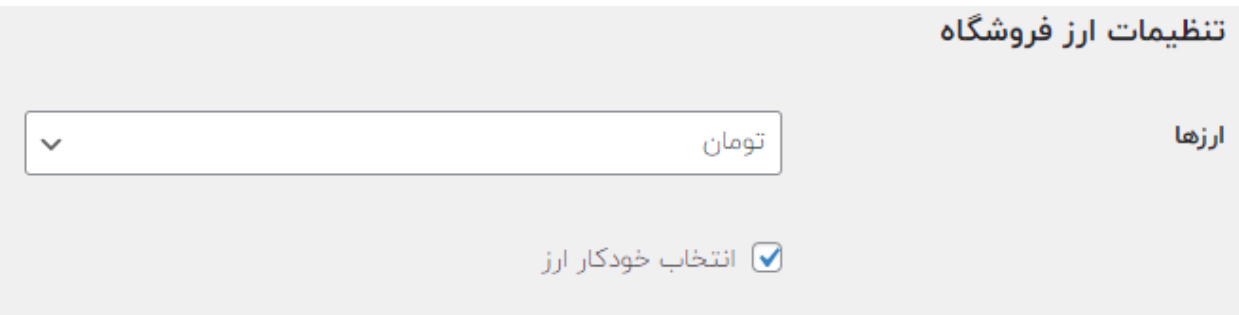

پیکر بندی واحد پول ووکامرس از بخش پیکربندی ووکامرس < همگانی < پیکربندی واحد پولی در دسترس خواهد بود.

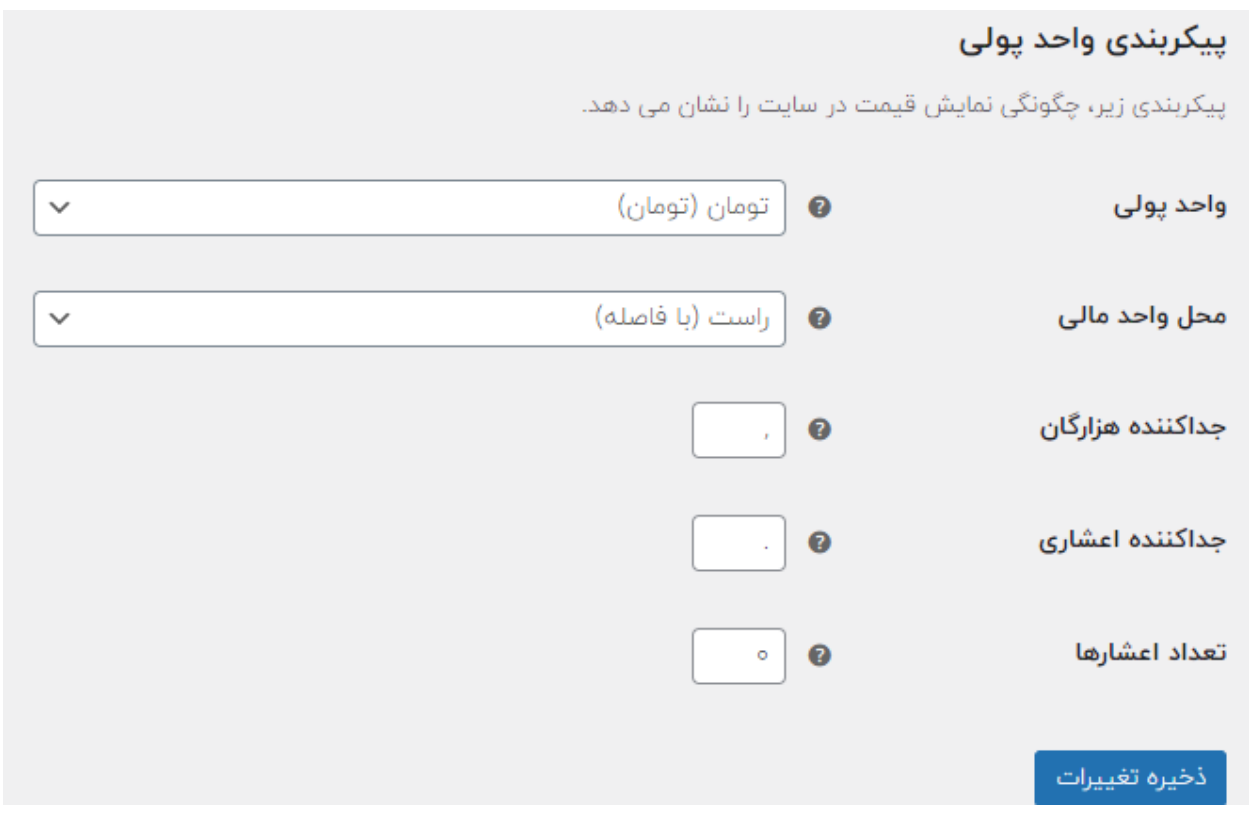

#### <span id="page-8-0"></span>ریدایرکت خودکار

شما میتوانید حالات متفاوت انتقال کاربر از صفحه تسویه حساب به درگاه پرداخت را داشته باشید، کافیست از بخش تنظیمات افزونه از بخش تنظیمات ریدایرکت ، سناریو خود را پیاده کنید:

<span id="page-8-1"></span>انتقال مستقیم کاربر به درگاه پرداخت

با فعالسازی ریدایرکت خودکار به درگاه پرداخت و تعیین تاخیر با مقدار 0 ، کاربر به صورت مستقیم از صفحه تسویه حساب به درگاه پرداخت منتقل خواهد شد:

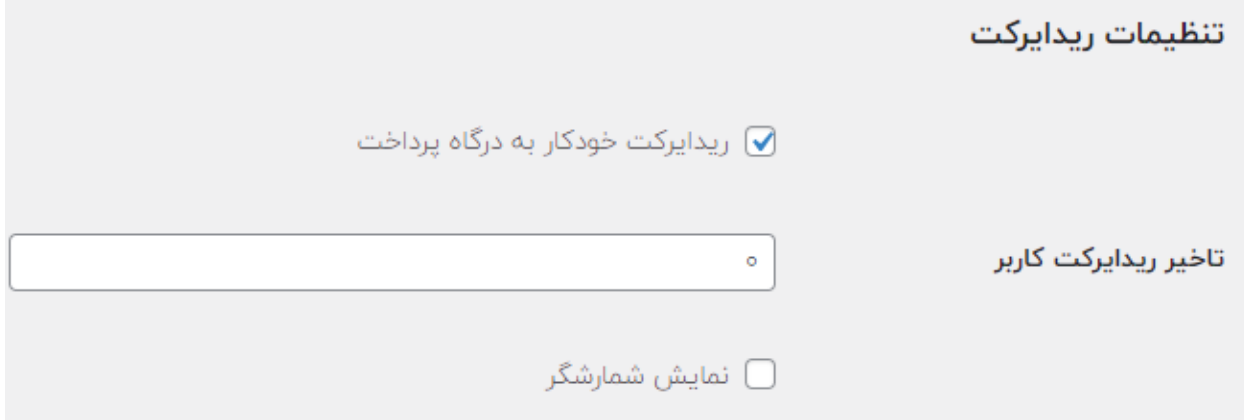

#### <span id="page-8-2"></span>انتقال با تاخیر به درگاه پرداخت

با فعالسازی ریدایرکت خودکار به درگاه پرداخت و تعیین مقدار تاخیر بیشتر از ۰ به میلی ثانیه(مثلاً ۲۰۰۰ برای ۲ ثانیه)، کاربر پس از کلیک روی دکمه پرداخت در صفحه تسویه حساب، وارد صفحه پیش فاکتور خواهد شد و پس از تاخیر تعیین شده به درگاه پرداخت منتقل میشود. شما میتوانید شمارشگر زمان ریدایرکت را نیز به کاربر نمایش دهید تا انتظار کاربر هدفمند باشد:

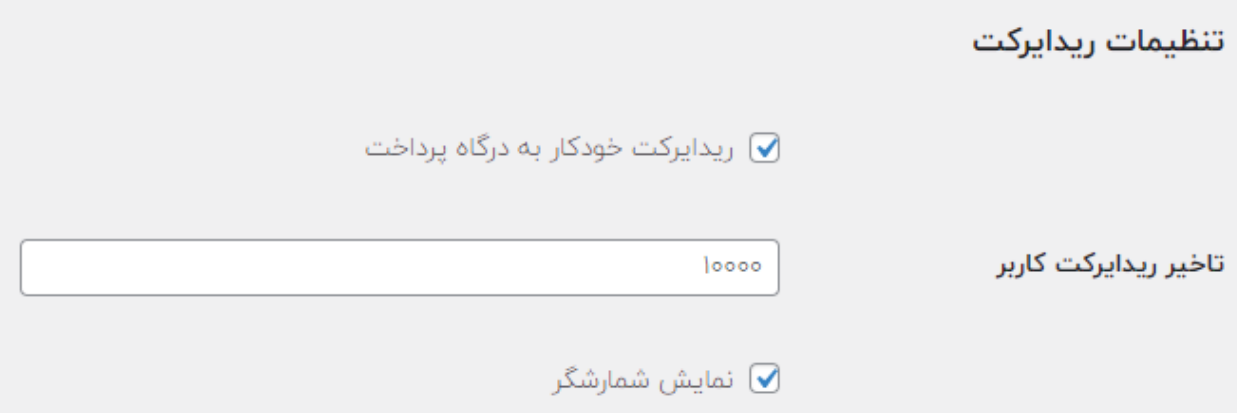

در تنظیمات مثالی باال ، کاربر ۱۰ ثانیه در صفحه پیش رسید خواهد ماند و سپس به صورت خودکار به درگاه پرداخت منتقل خواهد شد:

- شماره سفارش: ۳۰۸۱
- تاریخ: مرداد ۲۰, ۱۴۰۱
- قیمت نهایی: **۶۵٫۰۰۰ تومان**
- روش پرداخت: درگاه پرداخت سیهر بانک صادرات

یس از گذشت زمان تعیین شده به صفحه پرداخت ريدايركت خواهيد شد ٣ ثانيه .

برای غیرفعالسازی دکمه ها در پیش رسید به بخش بعدی راهنما در رابطه با سفارشی سازی پیش سفارش مراجعه کنید.

در تنظیمات باال مشاهده میکنید که زمان باقی مانده به کاربر نمایش داده میشود و سپس به درگاه پرداخت منتقل خواهد شد.

#### <span id="page-10-0"></span>تنظیمات ظاهر پیش فاکتور

به کمک این بخش میتوانید نمایش دکمه های پرداخت و بازگشت به عقب را در صفحه پیش فاکتور تنظیم کنید. در مواقع استفاده از ریدایرکت خودکار بهتر است نمایش دکمه ها را در صفحه پیش سفارش غیر فعال کنید.

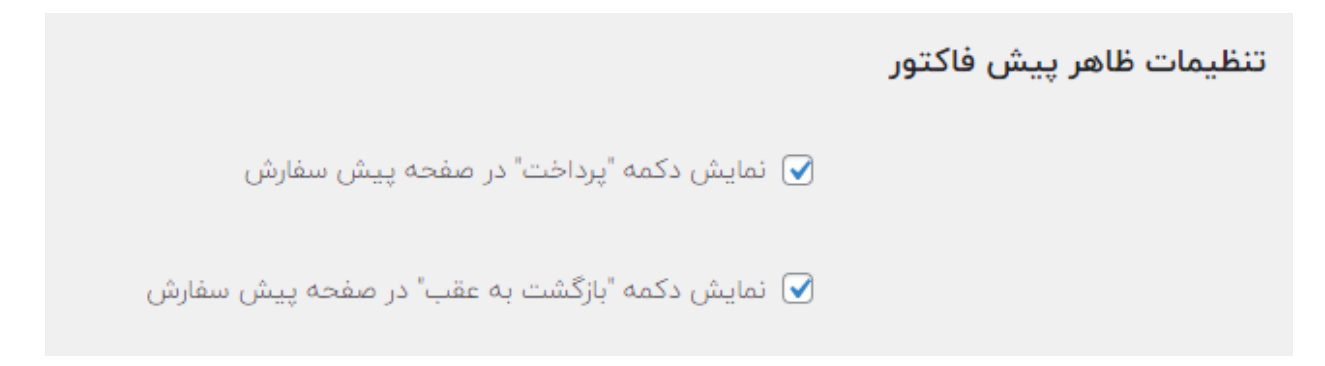

با تنظیمات بالا ؛ دکمه های نامبرده در صفحه پیش سفارش نمایش داده خواهند شد:

- شماره سفارش: ۳۱۰۱
- تاريخ: مرداد ٢٢, ١۴٥١
- قیمت نهایی: **۶۵٫۰۰۰ تومان**
- روش پرداخت: درگاه پرداخت سپهر بانک صادرات

برای پرداخت هزینه سفارش، روی پرداخت کلیک کنید.

بازگشت

يرداخت

## <span id="page-11-0"></span>سفارشی سازی پیام های پرداخت

برای نمایش پیام اختصاصی پس از سه حالت پرداخت موفق، ناموفق یا لغو شده به راحتی میتوانید از بخش تنظیمات پیام ها اقدام نمایید و با متغیر های تعریف شده پیام های اختصاصی خود را روی سفارش ثبت کنید و به کاربر نمایش دهید:

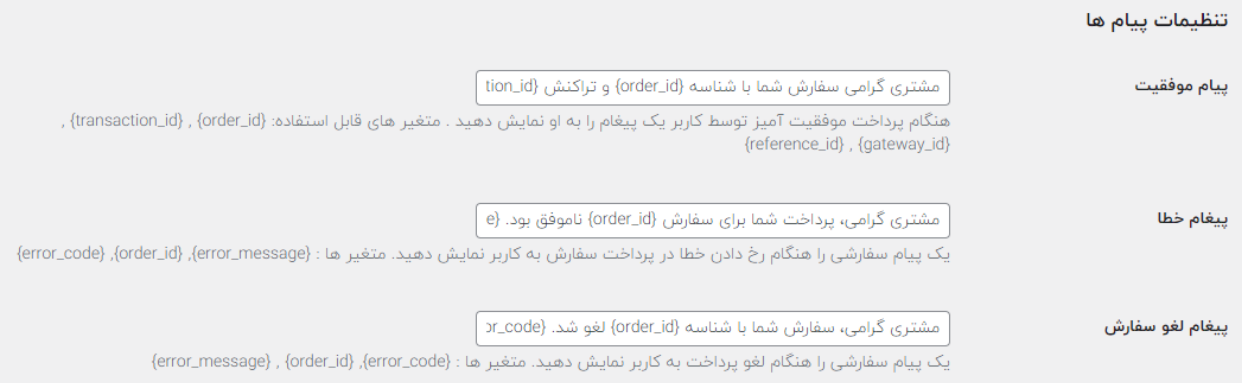

پس از ذخیره سازی مقادیر، کاربر با انجام عملیات پرداخت ، متناسب با وضعیت پرداختی خود پس از بازگشت از درگاه پرداخت صادرات، پیام تعیین شده توسط شما را مشاهده خواهد نمود: مشتری گرامی سفارش شما با شناسه ۳۰۸۴ و تراکنش TestTraceMeY با موفقيت ثبت شد!

جزييات سفارش

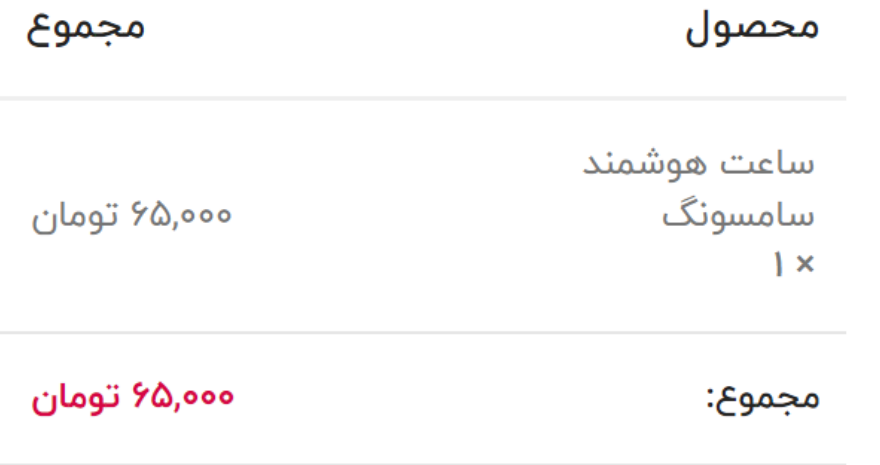

یرداخت شما کامل نشد. مشتری گرامی، سفارش شما با شناسه ۳۰۸۶  $\odot$ لغو شد. -١٥٢ : يرداخت شما كامل نشد.

یرداخت شما کامل نشد. مشتری گرامی، پرداخت شما برای سفارش ۳۰۸۷  $\bigcirc$ ناموفق بود. -١٥٢ : يرداخت شما كامل نشد.

صفحه 13

#### <span id="page-13-0"></span>تعیین وضعیت سفارش

شما به راحتی میتوانید وضعیت سفارش را در حاالت پرداخت موفق، ناموفق یا لغو شده کاربر تعیین کنید، این قابلیت از وضعیت های اختصاصی افزوده شده به فروشگاه ووکامرس شما پشتیبانی میکند و لیست کاملی را از وضعیت های سفارش فروشگاه خود خواهید داشت:

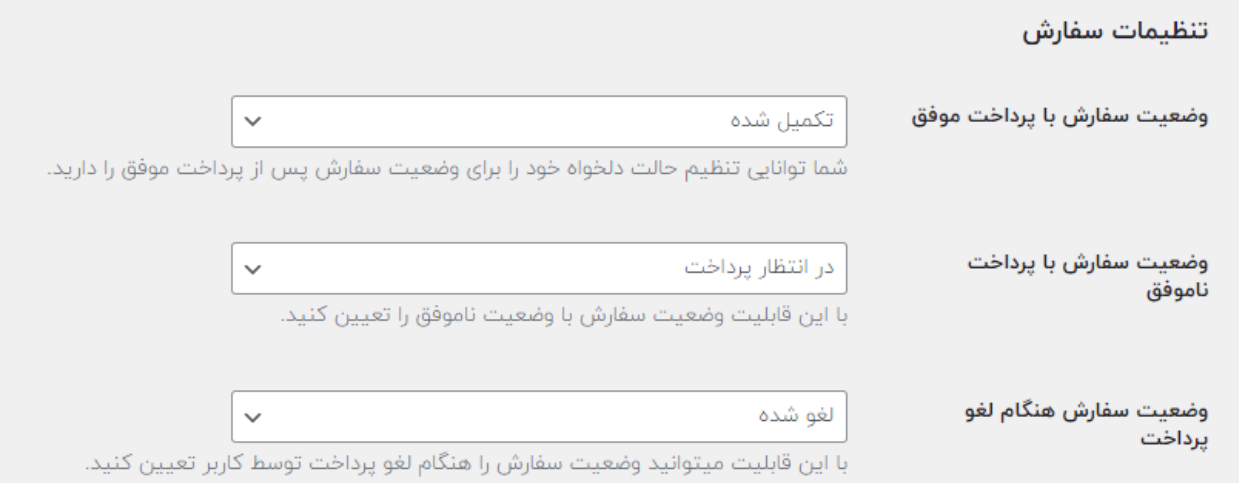

در تصویر زیر و مقادیر وضعیت های سفارش مشاهده میکنید که وضعیت سفارشی فروشگاه من قابل تعیین خواهد بود:

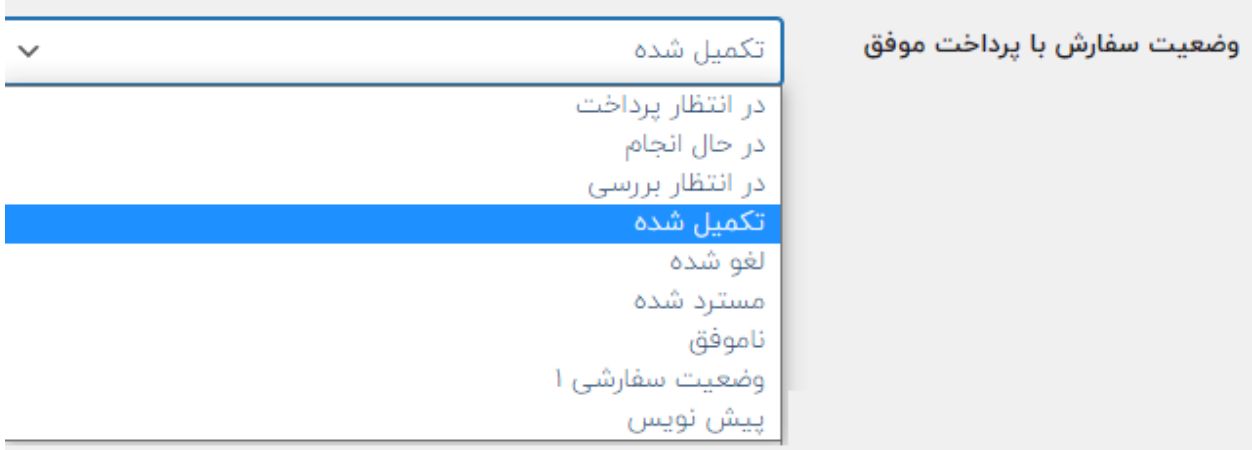

وضعیت سفارشی ۱ ، یک وضعیت سفارش است که توسط افزونه Status Order Custom ایجاد شده قابل دسترس است:

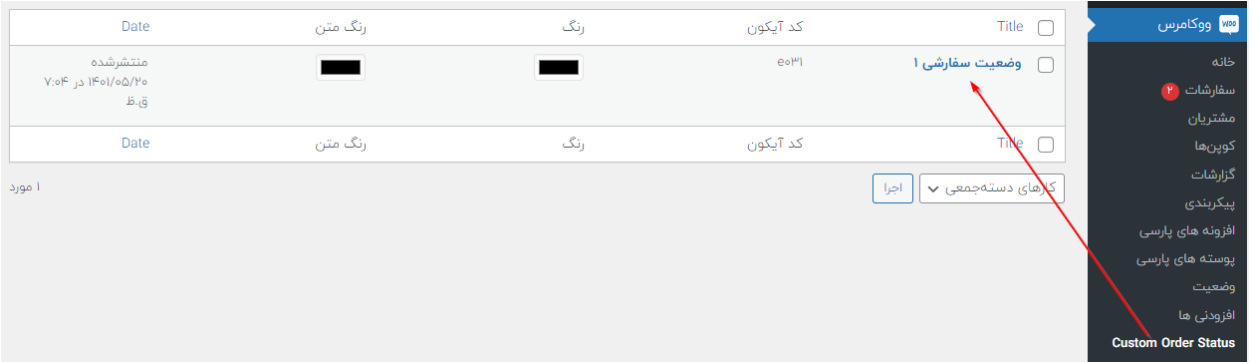

پس از ذخیره سازی تنظیمات، پس از پرداخت سفارش توسط کاربر، متناسب با وضعیت پرداخت کاربر، وضعیت نهایی سفارش پس از بازگشت کاربر از درگاه پرد اخت روی سفارش کاربر ثبت خواهد شد.

بعنوان مثال وضعیت تعیین شده برای سفارش با پرد اخت موفق به صورت زیر است:

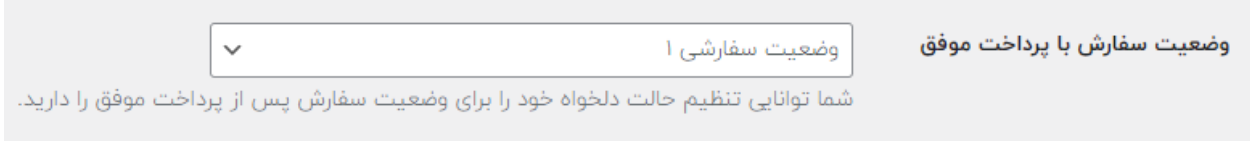

پس از پرداخت موفق کاربر ، وضعیت سفارش به این صورت تنظیم خواهد شد:

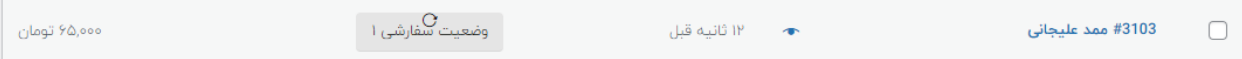

#### <span id="page-15-0"></span>موارد افزوده سفارش

پس از پرداخت موفق سفارش، شماره کارت پنهان شده کاربر به همراه بانک ارائه دهنده حساب به کاربر، درون زمینه های دلخواه سفارش افزوده خواهد شد:

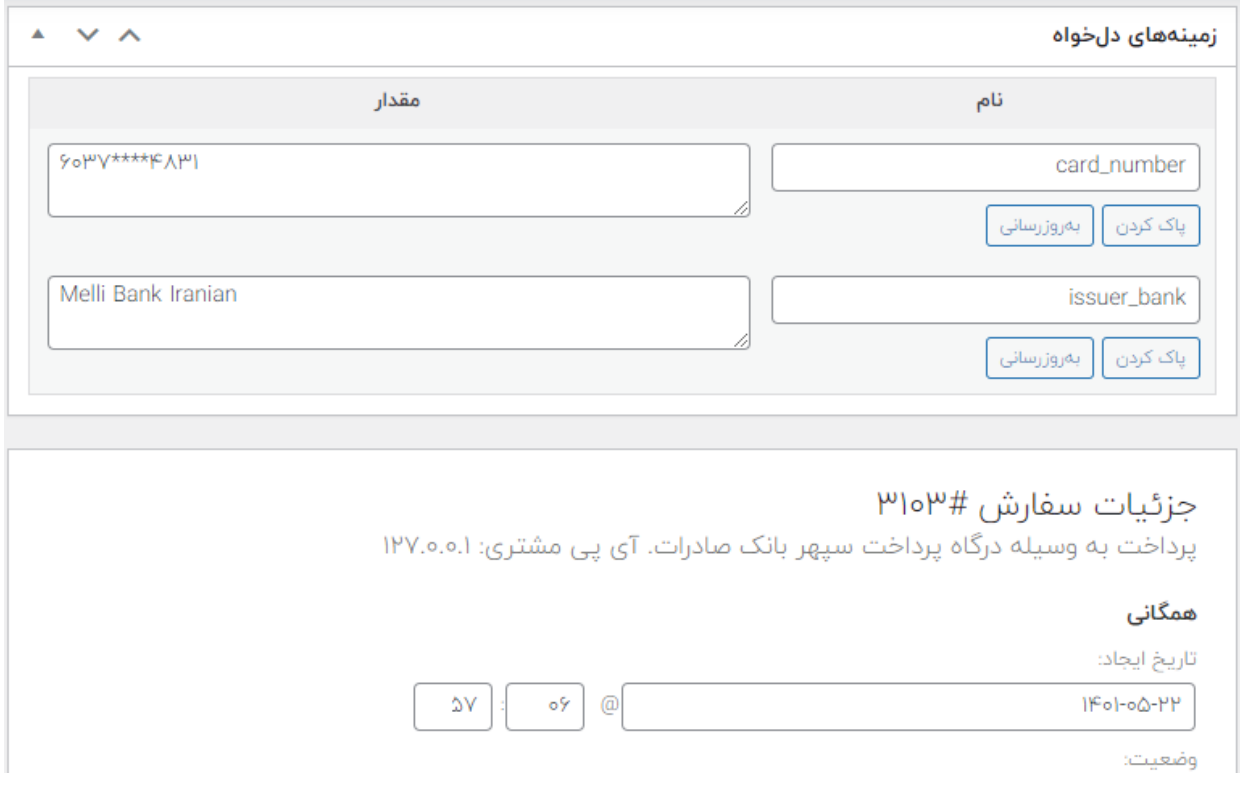

# پایان